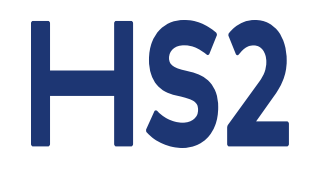

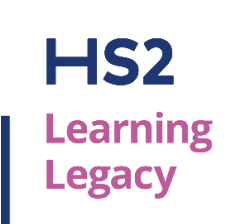

# **Learning Legacy Open Challenge**

**Author guidance – submission and review process**

# **Open Challenge**

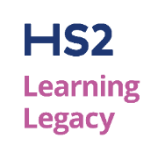

Aims to capture learning legacy resources that fall outside the remit of, or timeline for, the formal Learning Legacy Challenges and Technical Papers Competition.

**How to submit a learning legacy resource to the Open Challenge** 

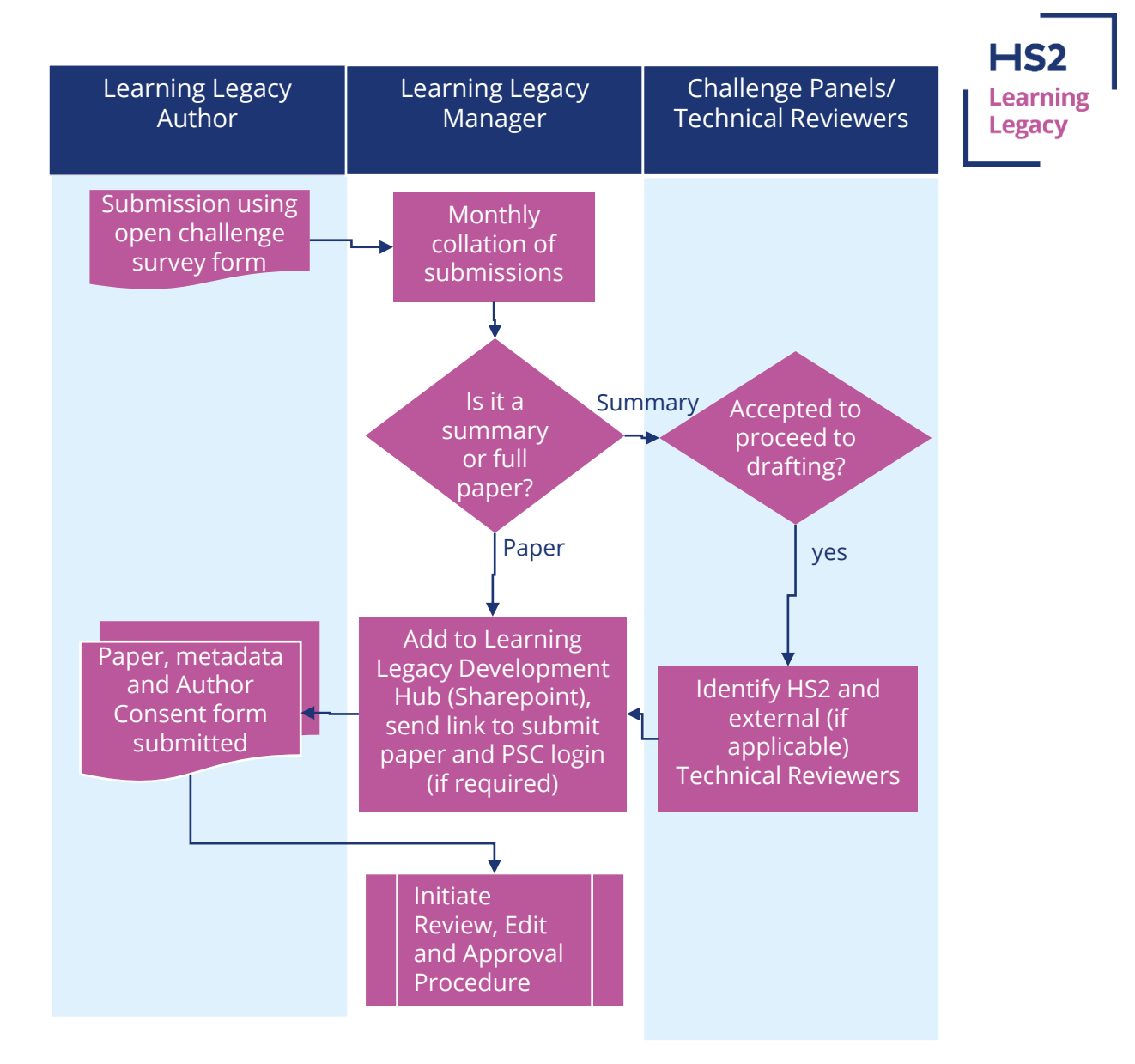

# **Initial request for submission**

 $HS<sub>2</sub>$ Learning

- Authors submit their learning legacy summary/abstract to the Learning Legacy Team for review and acceptance via the online survey form:<https://www.smartsurvey.co.uk/s/30NNUW/>
- All submissions will be collated on a monthly basis. The team then engage with technical reviewers across HS2 to assess the submission against the following criteria for acceptance:
	- 1. Is there justification for submission of the learning legacy outside of the usual Challenge/Competition programme?
	- 2. Does the learning legacy meet the technical criteria that:
		- a) The outcomes must be known
		- b) There a learning legacy that is transferrable to industry
		- c) The learning legacy is from the HS2 project
		- d) The author must have worked on the HS2 Project
- If accepted the Learning Legacy Manager will send the author a link to the Learning Legacy Development Hub to upload their content and add the associated metadata

## **Paper Dashboard**

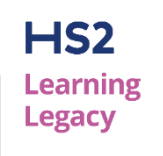

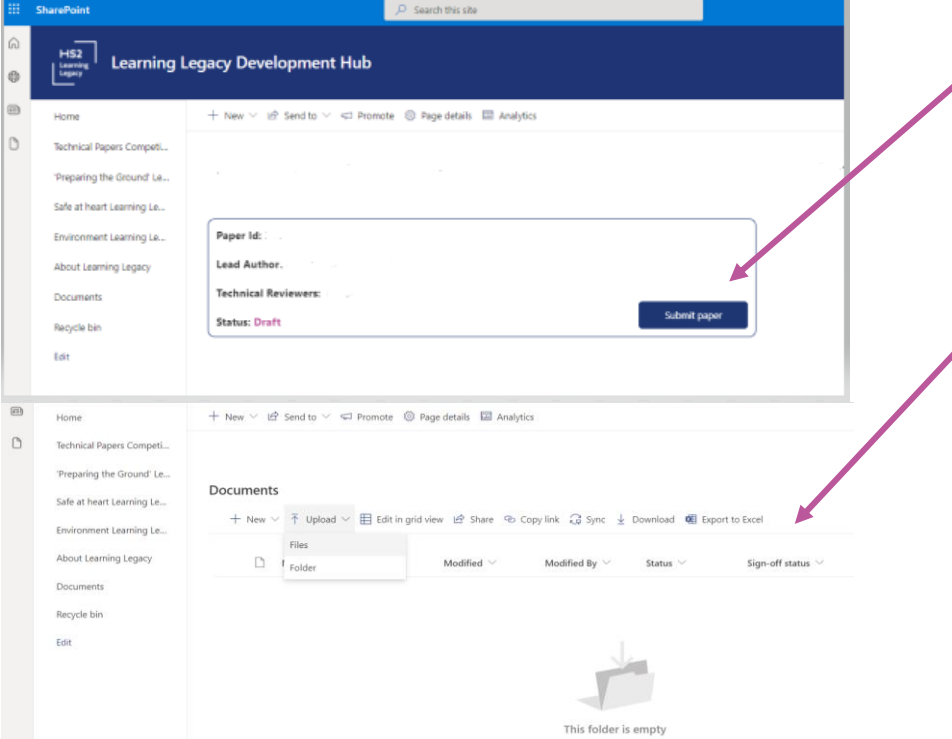

- For completion of paper metadata (eg, author details, title, tags, etc)
- Scroll down for sharepoint folder to upload the paper, images, headshots and supporting docs

### **First upload the documents**

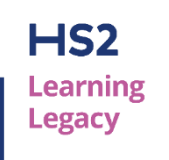

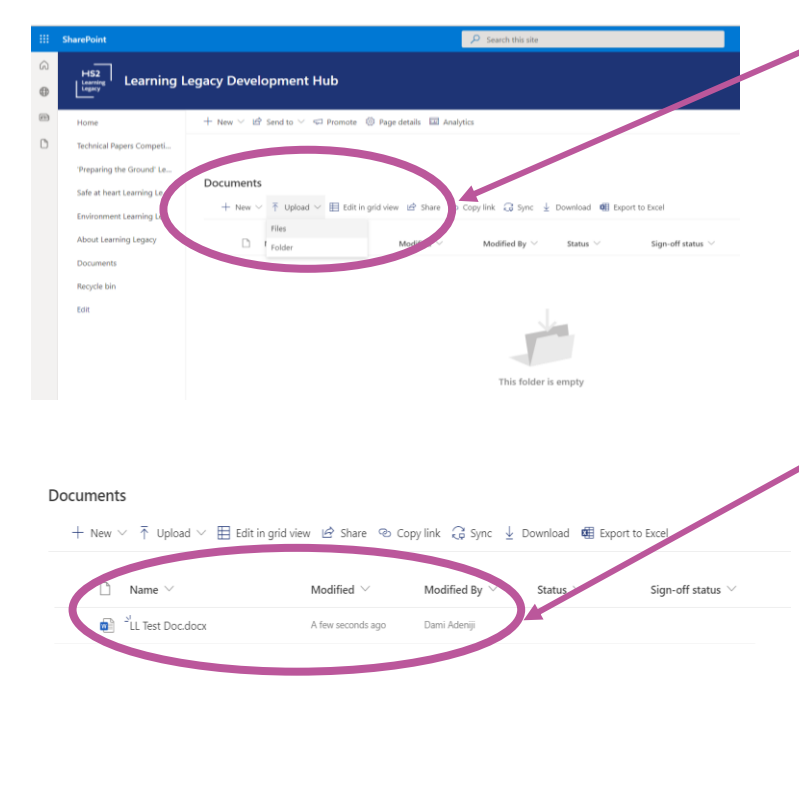

- From Documents, click upload and select 'Files' from the dropdown menu, this will navigate you to your local drive/folders
- From your folders, browse your saved paper, and once located, select the file and click 'Open'
- And your paper will upload as shown
- Then click submit paper – see the next slide

### **Second – start the process to add metadata and authors**

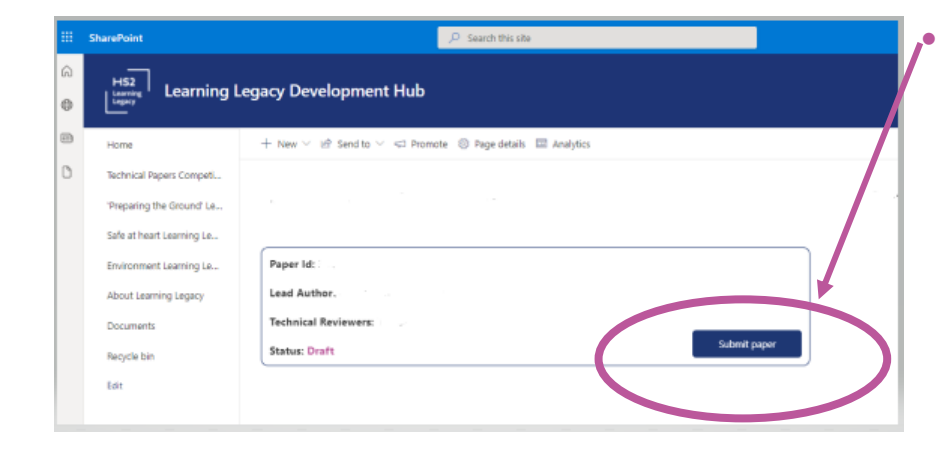

• After uploading your paper and any supporting documents, click submit to start the process.

 $HS<sub>2</sub>$ **Learning Legacy** 

#### **Adding author & metadata details**

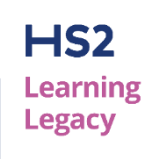

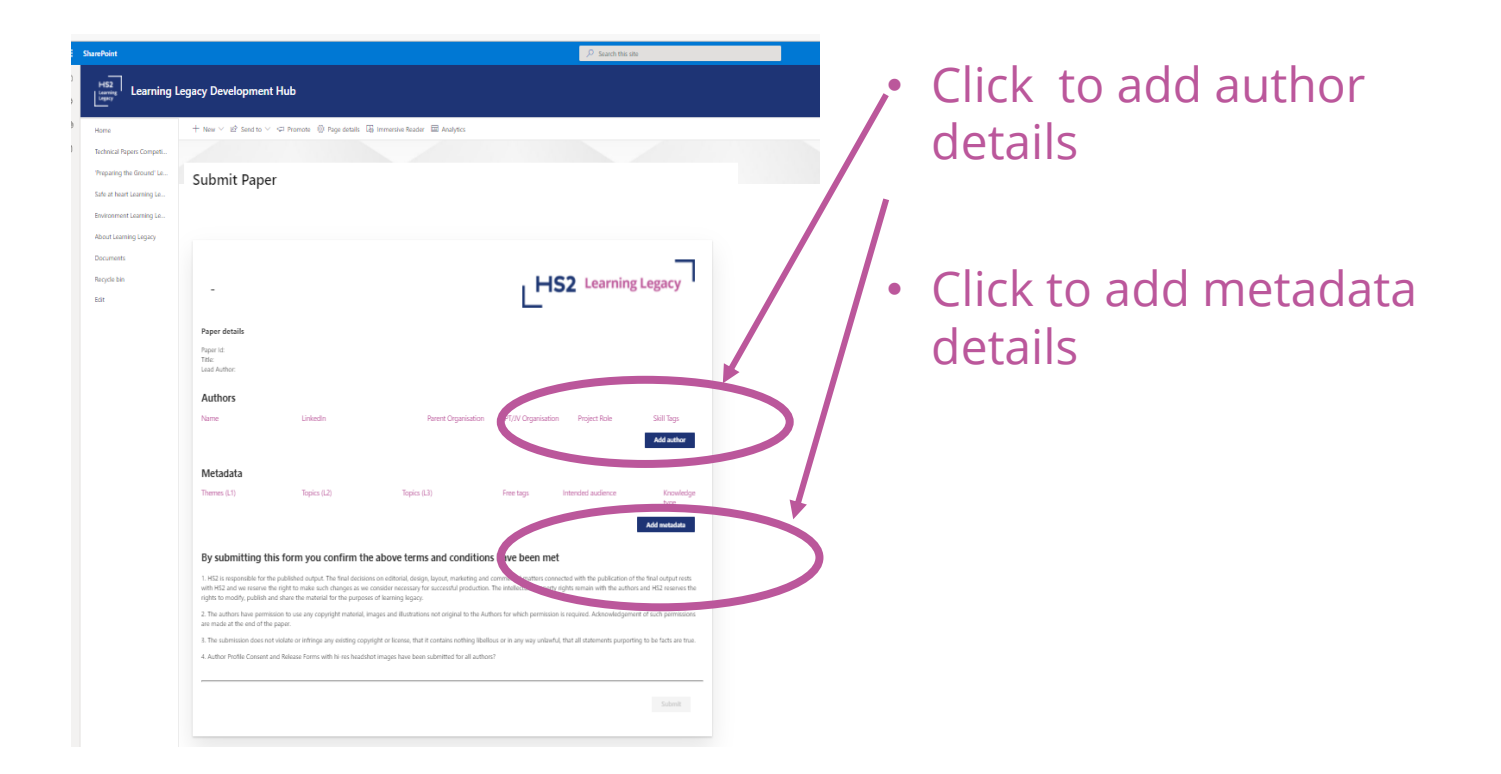

### **Adding author details**

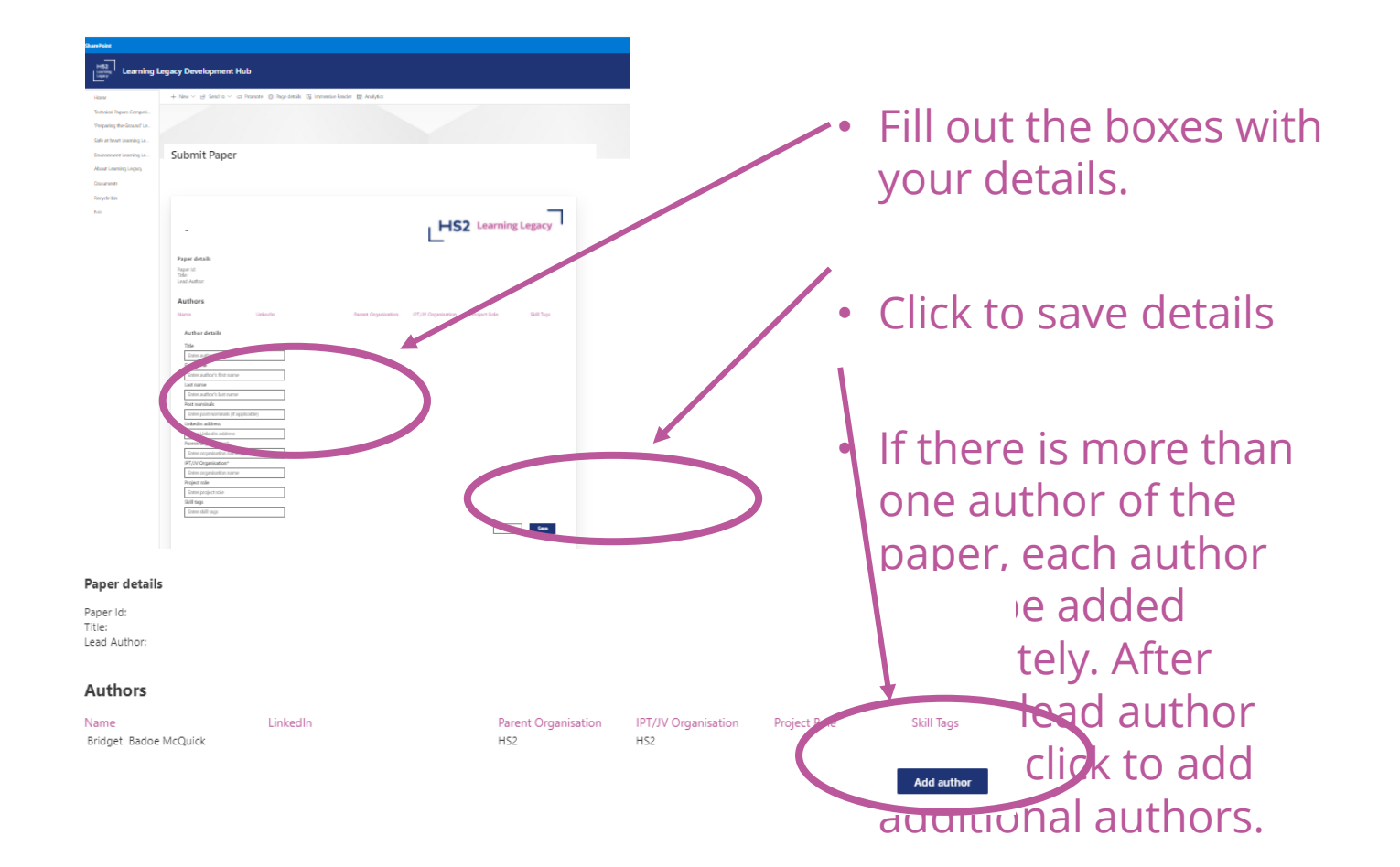

## **Author Details**

Example of the author details that will need to be provided for each author

Title (eg, Dr., Prof)

First name

Last name

Post nominals (eg, B'Eng (Hons), CEng, MICE)

Contact email address

LinkedIn address

Employer organisation

IPT/JV organisation

Project role

Skills tags (enables discoverability of subject matter experts on the website. Separate each tag with a semi colon)

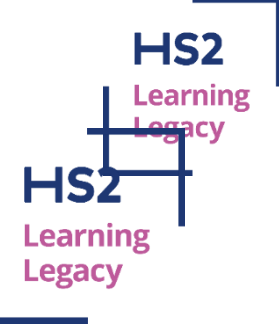

### **Adding metadata details**

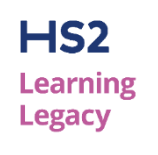

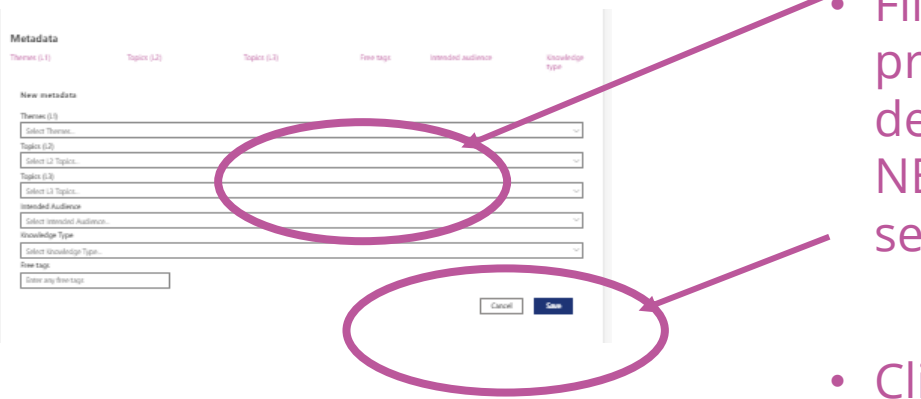

Fill out all boxes to provide metadata details for the paper. NB tags must be separated by commas

• Click to save details

### **Metadata Details**

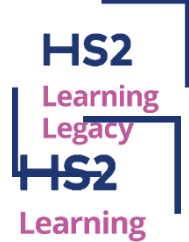

The Metadata is for us to capture the data that will help your paper be searchable on the Learning Legacy Website. The Metadata will have drop down menus for you to select the most relevant information that relates to your paper.

• Theme (L1) - Example of the themes from the drop down menu:

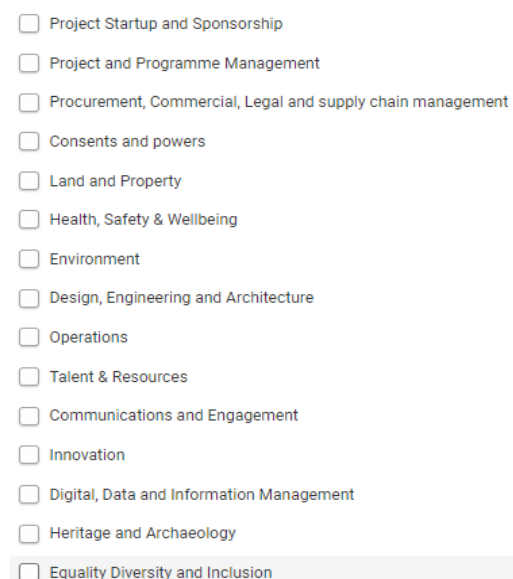

### **Metadata Details**

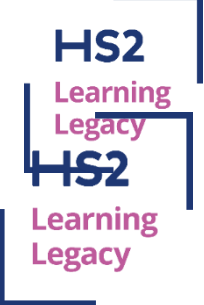

• Theme (L1)

.

- Topics (L2)
- Topics (L3)
- Intended Audience
- Knowledge Type
- Free tags

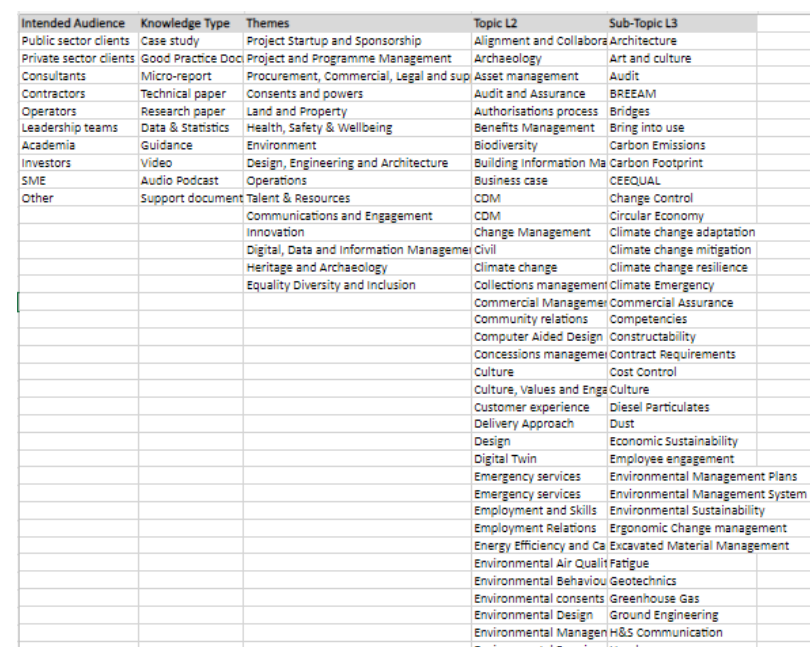

#### **Submitting the paper**

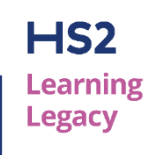

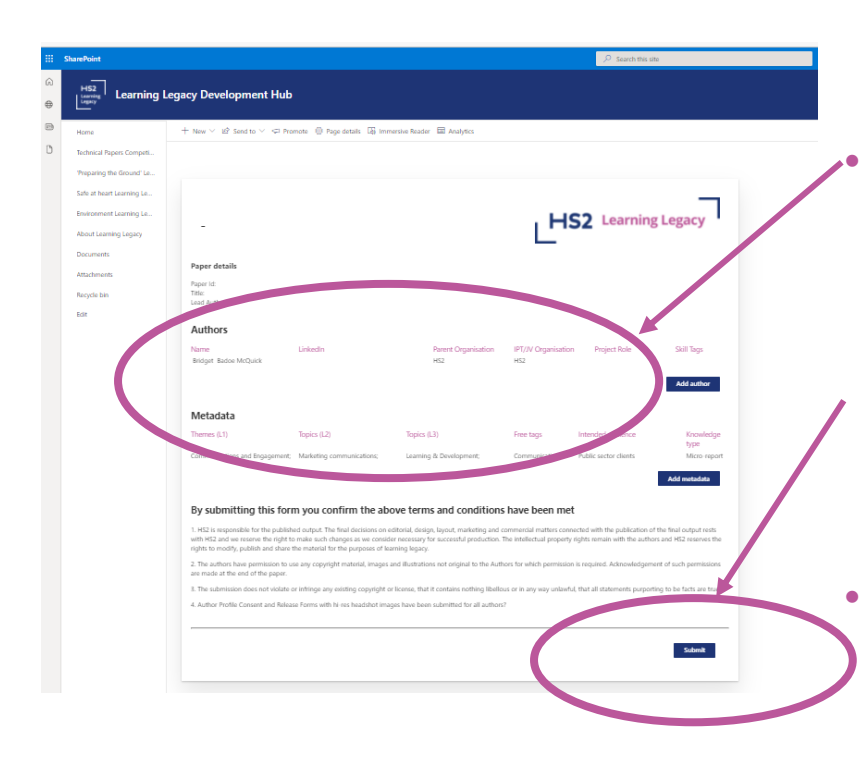

• Once all author details and the metadata details have been completed, you are ready to submit your paper.

• Read the terms and conditions then click submit

### **Dashboard – awaiting Learning Legacy Team review**

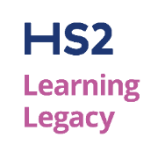

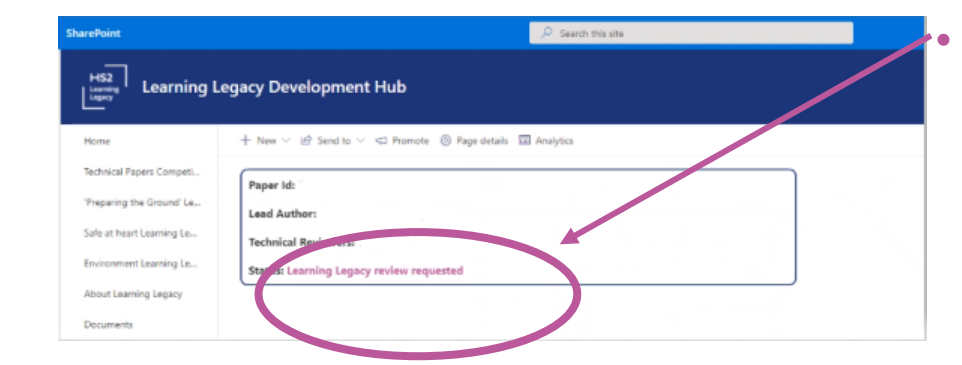

• Once your paper has been submitted it will be sent to the Learning Legacy Team for the reviewing process to begin.

# **Review, Edit and Approval Procedure**

#### **Approval Status Key:**

- A Approved for publication
- B Approved subject to comments
- C Further work required resubmit for review
- D- Deferred publication due to information, commercial or reputation risk
- 
- E Not accepted as a learning legacy

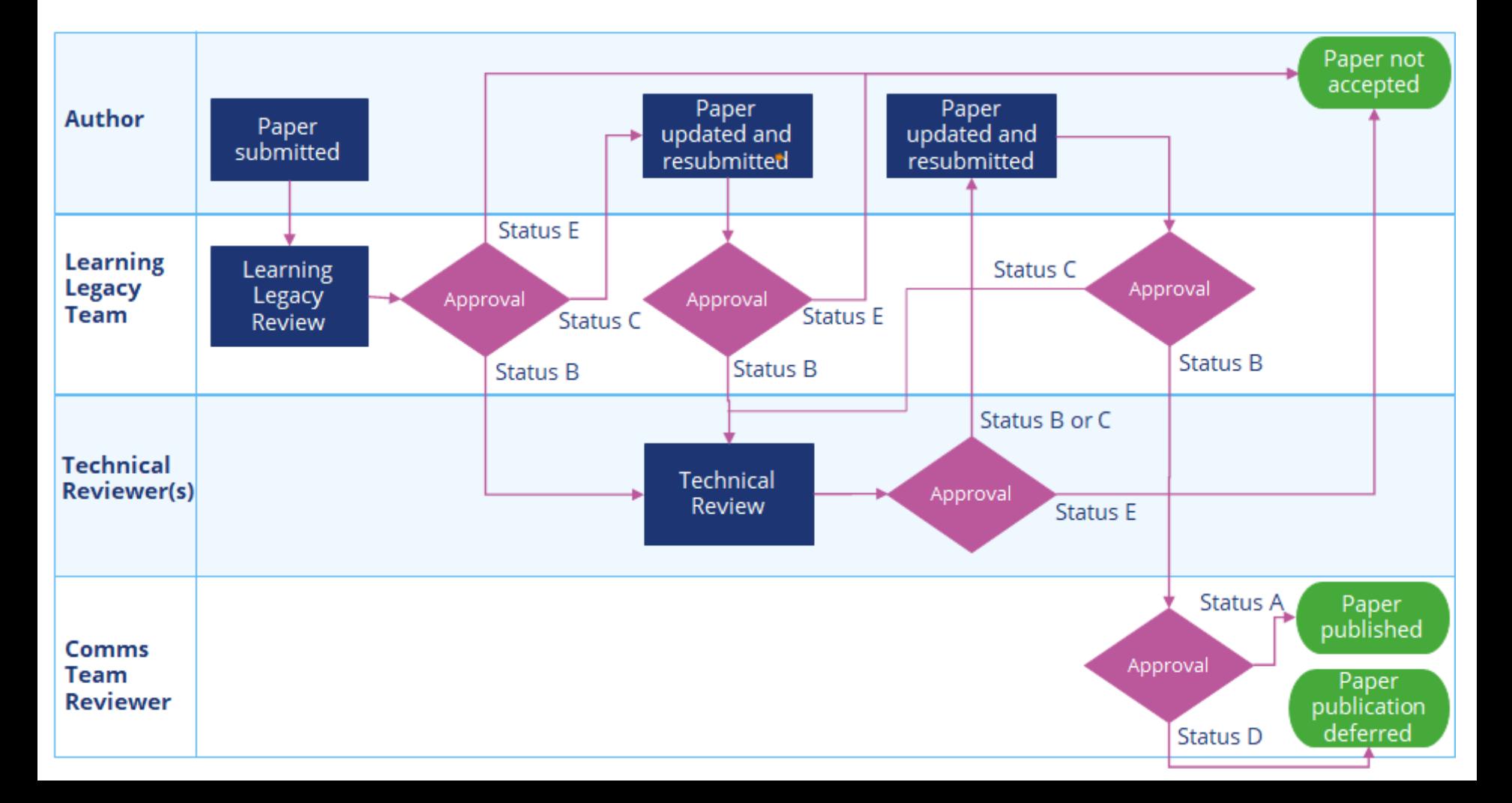

# **Notification to update your submission**

Learning Legacy

- Authors will be required to update their papers to take on board comments from the technical reviewers as appropriate.
- Author receives an email notification that their paper has been reviewed and is ready for update.
- Click the link in the email to take you to the dashboard where you can update your paper.

#### Action Required: Update your learning legacy submission

A review of your Learning Legacy submission has now been completed. You will see the reviewer comments on the review sheet and there may also be track changes/comments added on the document. Please update your submission to take on board the reviewer comments and, in the review sheet, add your responses to each comment. Please resubmit your updated document within the next two weeks.

If you have a HS2 email address then click on the 'Update Paper' link below to access the comments.

If do not have a HS2 email, then you will need to login to using the PSC email account that you will have used to submit your paper. The step by step guide below will help you to login using your PSC email.

- 1. Go to Google Chrome Browser and open new window in Incognito mode
- 2. Open https://www.office.com
- 3. Click Sign In
- 4. Enter the Email (generally in the format of firstname.lastname.psc@hs2.org.uk) and Click Next
- 5. This should give you HS2 Sign In page, so enter the password, and click Sign In
- 6. If your email and password are correct, you should login successfully
- 7. Now without closing this browser tab, please open a new tab on the same browser, and copy & paste the 'Update Paper' link below into the new tab on the browser.

If you have any problems logging in or other questions email the Learning Legacy Team learninglegacy@hs2.org.uk

**Update paper** 

If you want to unsubscribe from these emails, please use this form.

Click here to report this email as spam.

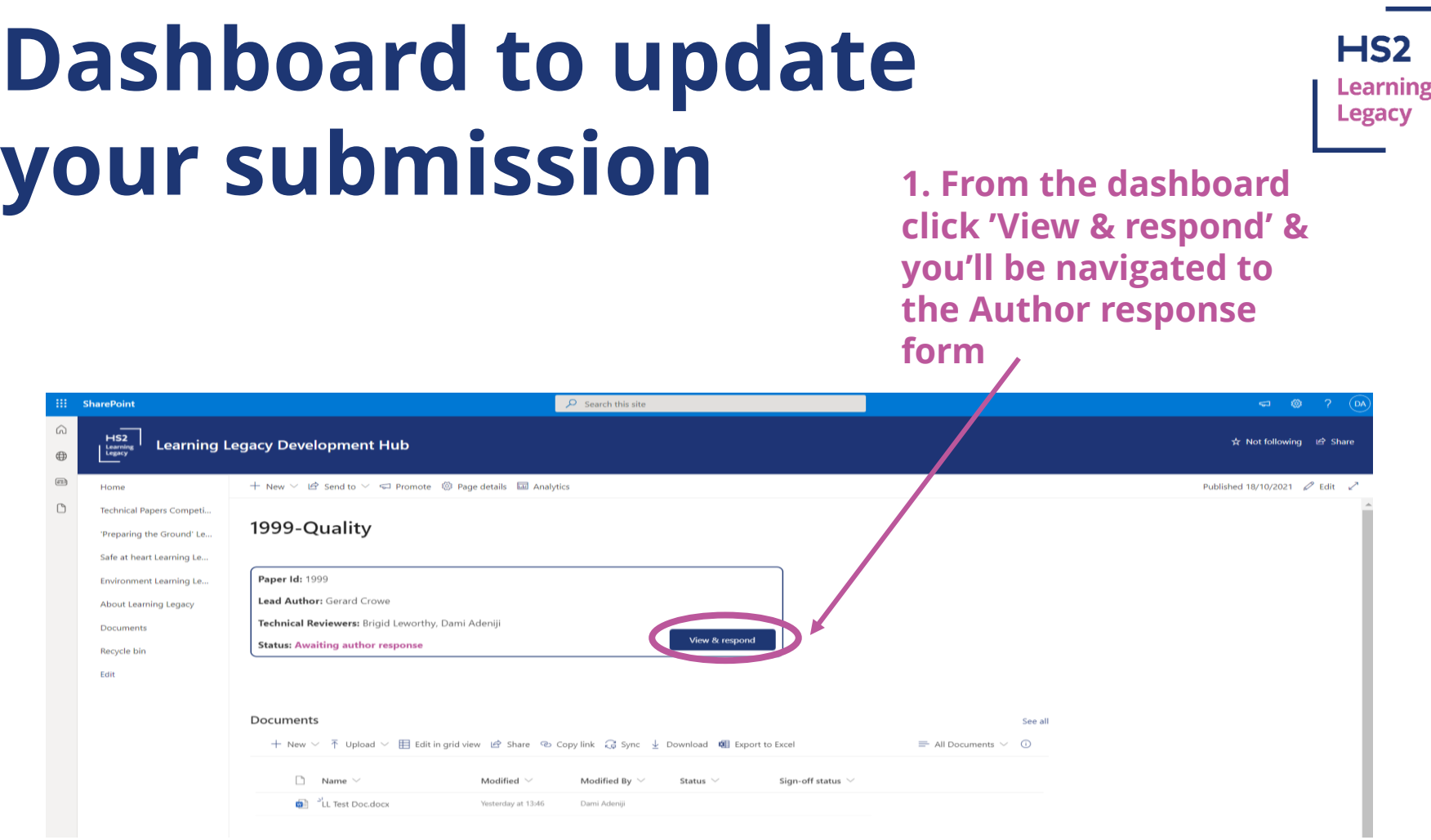

- Please remember to return to the dashboard and upload your updated paper after submitting your response.
- Note: Author response form opens, replacing the dashboard when Author clicks 'View & respond'

# **Dashboard – view and respond to comments**

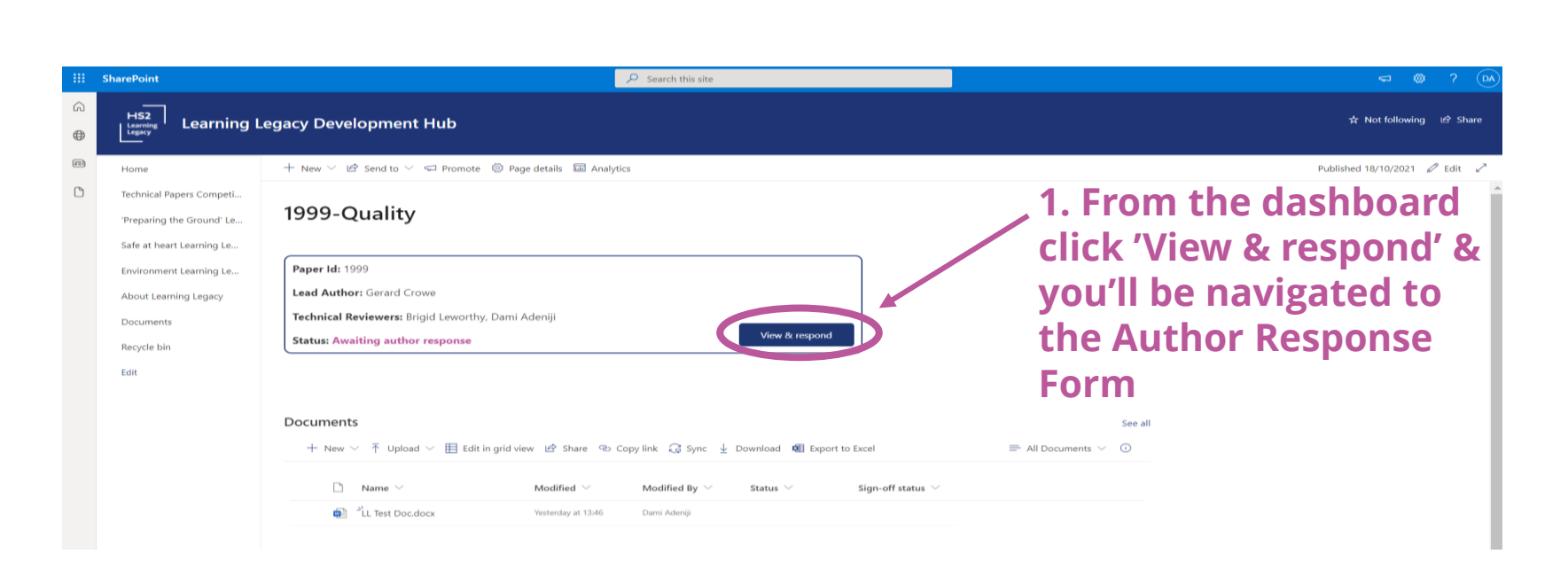

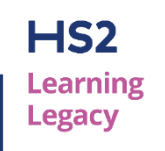

### **Author Response Form**

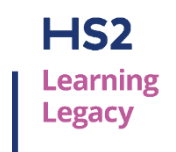

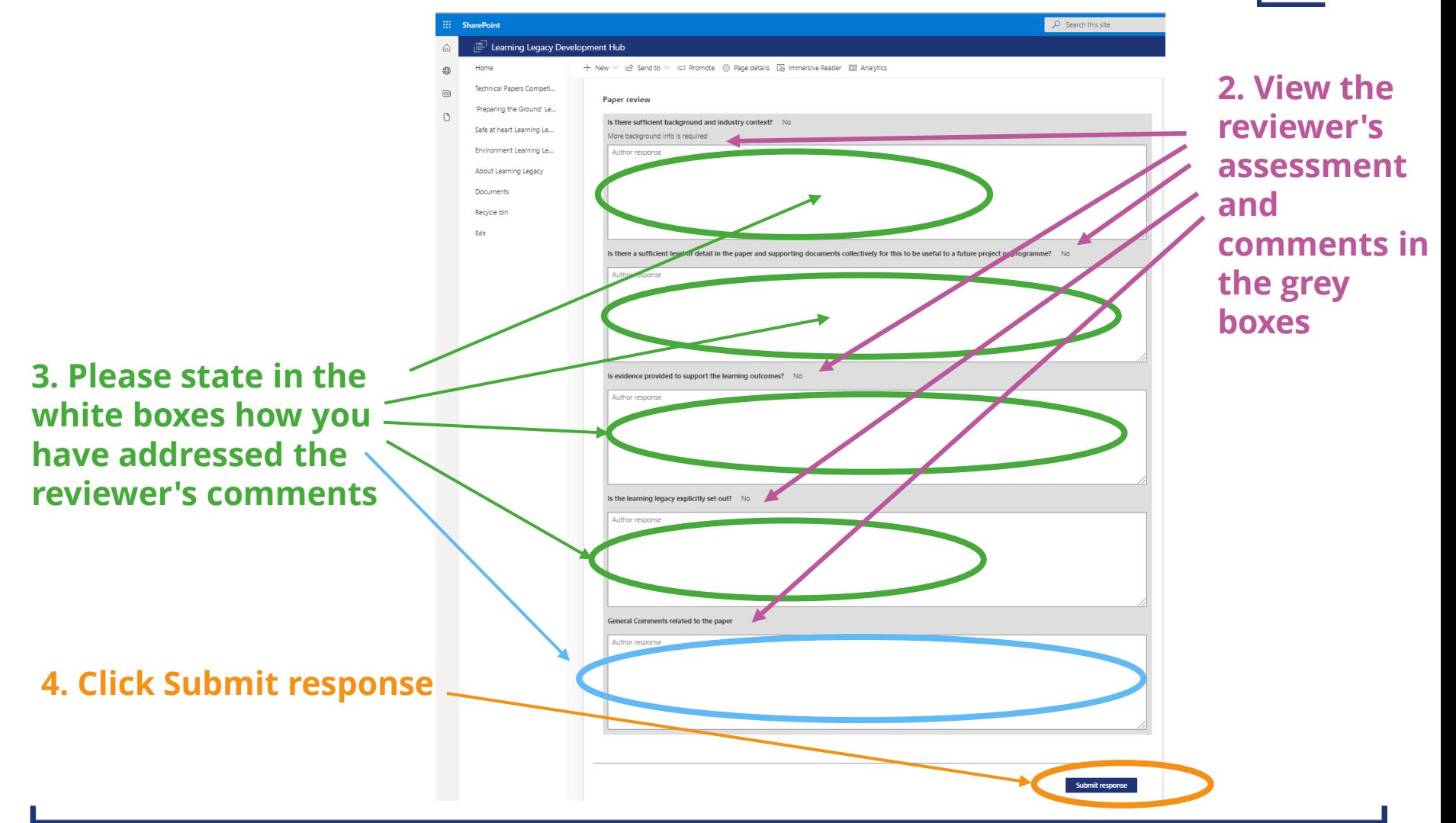

#### **Dashboard – uploading your updated**   $HS<sub>2</sub>$ Learning Legacy **paper**

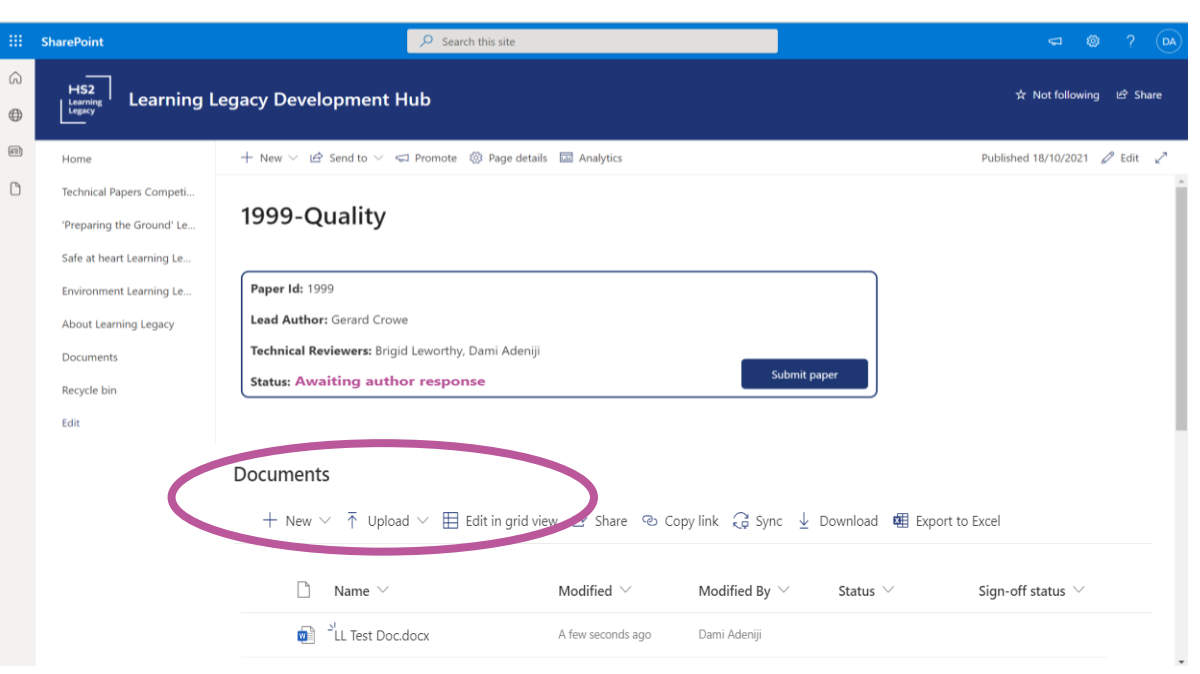

- Return to the dashboard, upload your updated paper in the Documents area below the Status box, as highlighted in the screenshot
- See the next slide for more information on how to upload documents

### **Uploading your updated paper**

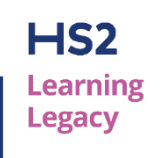

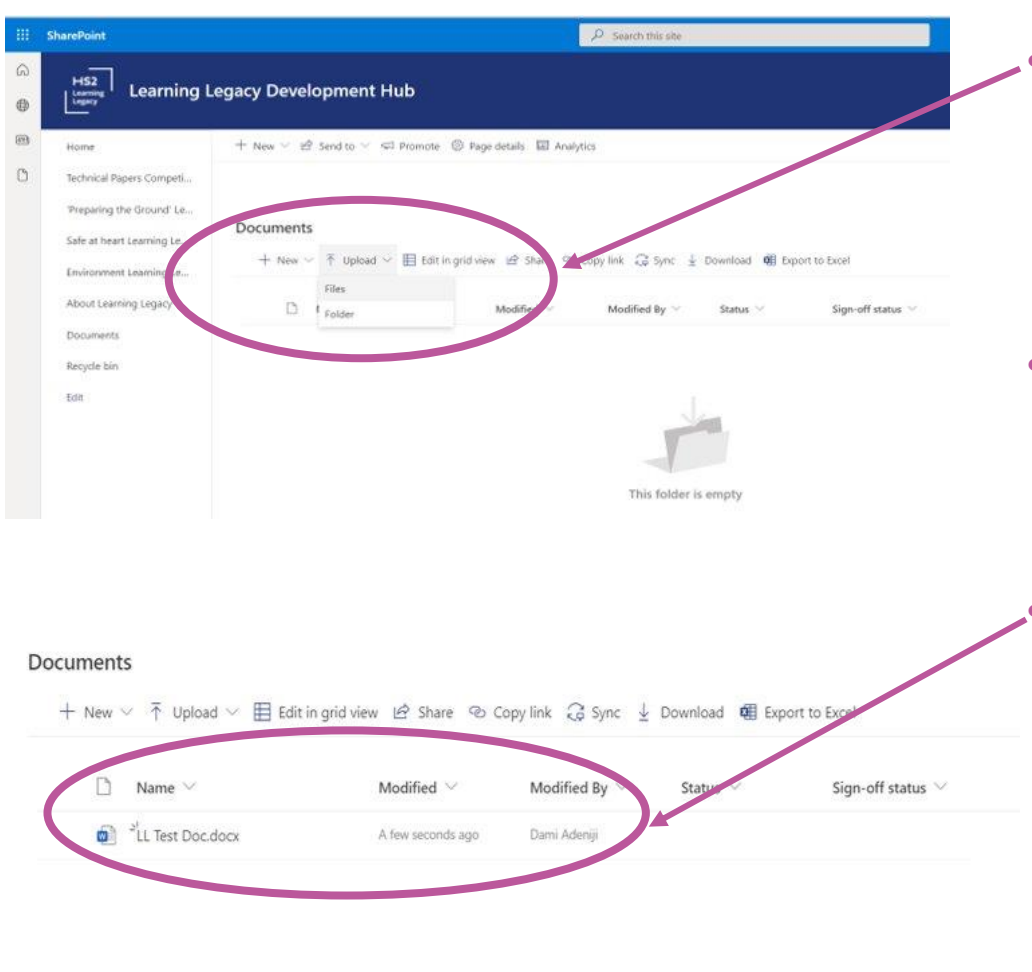

- From Documents, click Upload and select 'Files' from the drop-down menu, this will navigate you to your local drive/folders
- From your folders, browse your saved paper, and once located, select the file and click 'Open'
- Please overwrite the previous version so we don't have any version control issues (all previous versions are automatically saved in document history in Sharepoint – do not delete anything)

# **Further Guidance**

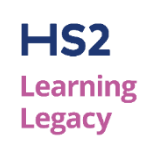

- ➢ **HS2 Learning Legacy Website**:
- ➢ [https://learninglegacy.org.uk](https://learninglegacy.org.uk/)
- ➢ **Author Guidance on Website:**
- ➢ Guidelines for Authors [Learning Legacy Challenge -](https://learninglegacy.hs2.org.uk/author-guidelines-learning-legacy-challenge/) HS2 Learning Legacy
- ➢ General author briefing Video is here<https://vimeo.com/646094524> and the password is: AlwaysLearning